## **CREATING A GRADE CENTER COLUMN**

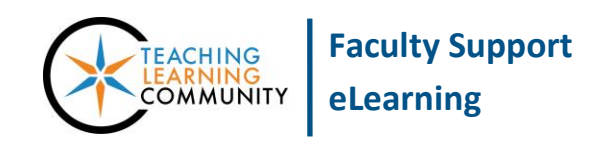

## **Blackboard Learn**

Assignments, tests, and graded forums that you create for students to complete within Blackboard automatically create their own Grade Center columns. For assessments that you collect or perform *outside of Blackboard*, you may create Grade Center columns for logging grades through this process.

- 1. In your course, scroll down to your **CONTROL PANEL**, click **GRADE CENTER**, and select **FULL GRADE CENTER** from the list of options. On the Full Grade Center page, click the **CREATE COLUMN** button.
- 2. On the Create Column page, do the following:
	- a. In the **COLUMN NAME** field, give the column a short and logical name.
	- b. In the **DESCRIPTION** field, give the column a short, meaningful description.
	- c. In the **PRIMARY DISPLAY** field, chose the format you will use to enter and display grades. If desired, choose a **SECONDARY DISPLAY** to help you visualize grades in another format.
	- d. Assign a **CATEGORY** of assessment to this column through the drop-down menu. Categories are helpful for organizing your grade center and to create calculated columns.
	- e. In the **POINTS POSSIBLE** field, type the total points possible for this assessment.

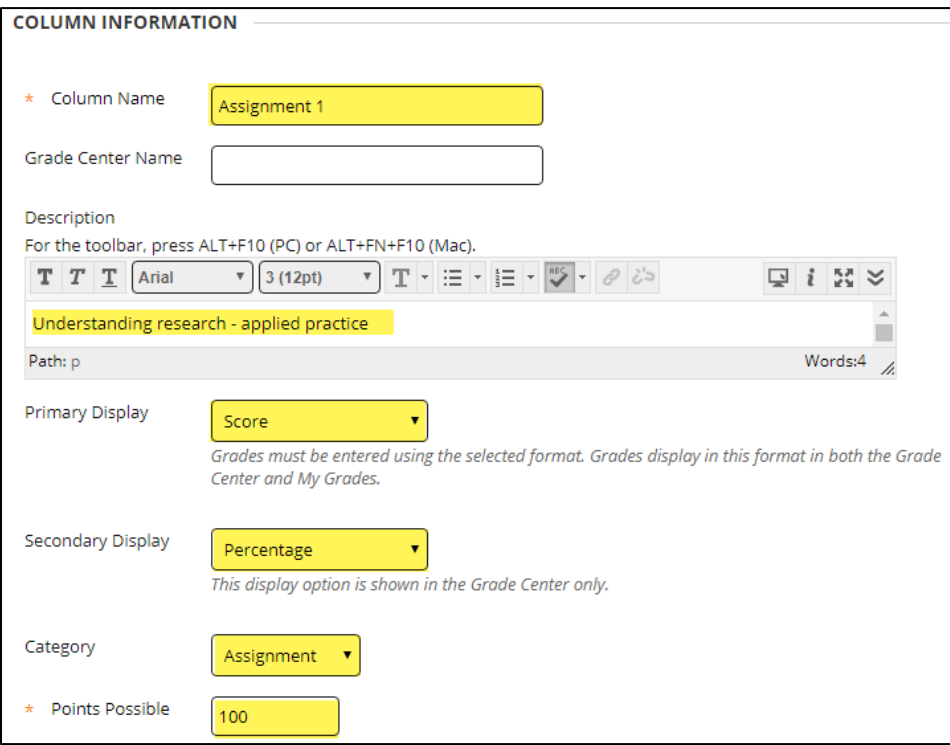

f. In the **DUE DATE** section, use the date-picking tools to assign the assessment a due date if desired.

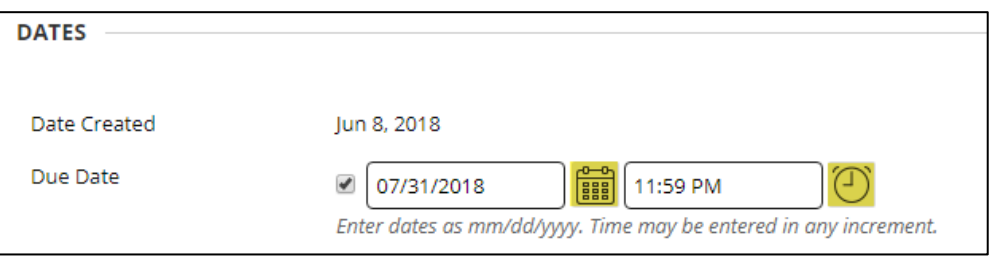

g. In the **OPTIONS** list, review the column options; make adjustments as desired.

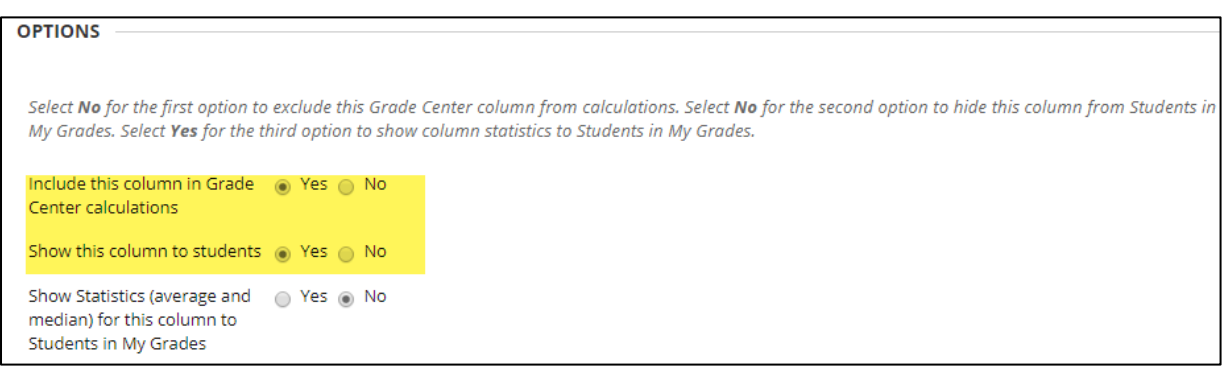

3. When you are done, click the **SUBMIT** button to add the column to your Full Grade Center. The new column will be added to the end of your Full Grade Center.

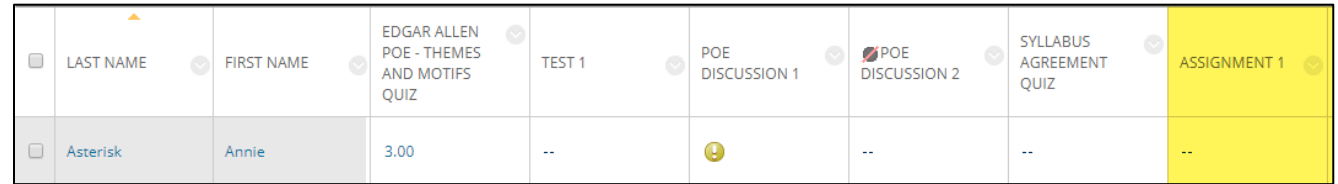

## **NEXT STEPS**

Once you have created your Grade Center columns, you may assign grades and feedback. Please refer to these tutorials:

- [Adding Grades to a Course's Grade Center](http://edtechnews.matc.edu/bb_support/bb_9.1_tutorials/grade_center/adding_grades_bb9.1.pdf)
- [Adding Feedback Comments to a Grade](http://edtechnews.matc.edu/bb_support/bb_9.1_tutorials/grade_center/adding-feedback-to-assessment.pdf)
- [Modifying Grades](http://edtechnews.matc.edu/bb_support/bb_9.1_tutorials/grade_center/modifying_grades_bb.9.1.pdf)
- **•** [Preventing Miscalculations](http://edtechnews.matc.edu/bb_support/bb_9.1_tutorials/grade_center/preventing-gradecenter-miscalculations.pdf)
- [Showing Grades to Students](http://edtechnews.matc.edu/bb_support/bb_9.1_tutorials/grade_center/show_grades.pdf)